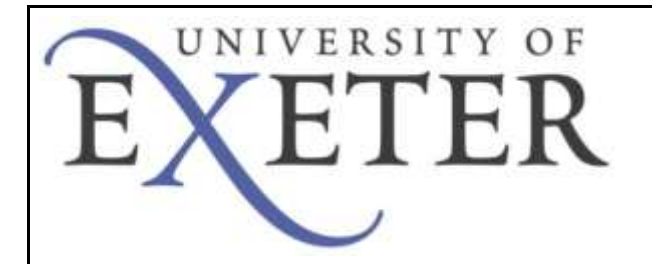

## **VPN – Windows 7**

To create the VPN connection to the UoE network you will need to connect to the secure website and install JUNOS Pulse. This software allows you to connect securely to the University network as if your device was directly connected.

IMPORTANT - You will require administrative rights on your computer to complete the initial installation of JUNOS Pulse. These are not required once the installation is complete.

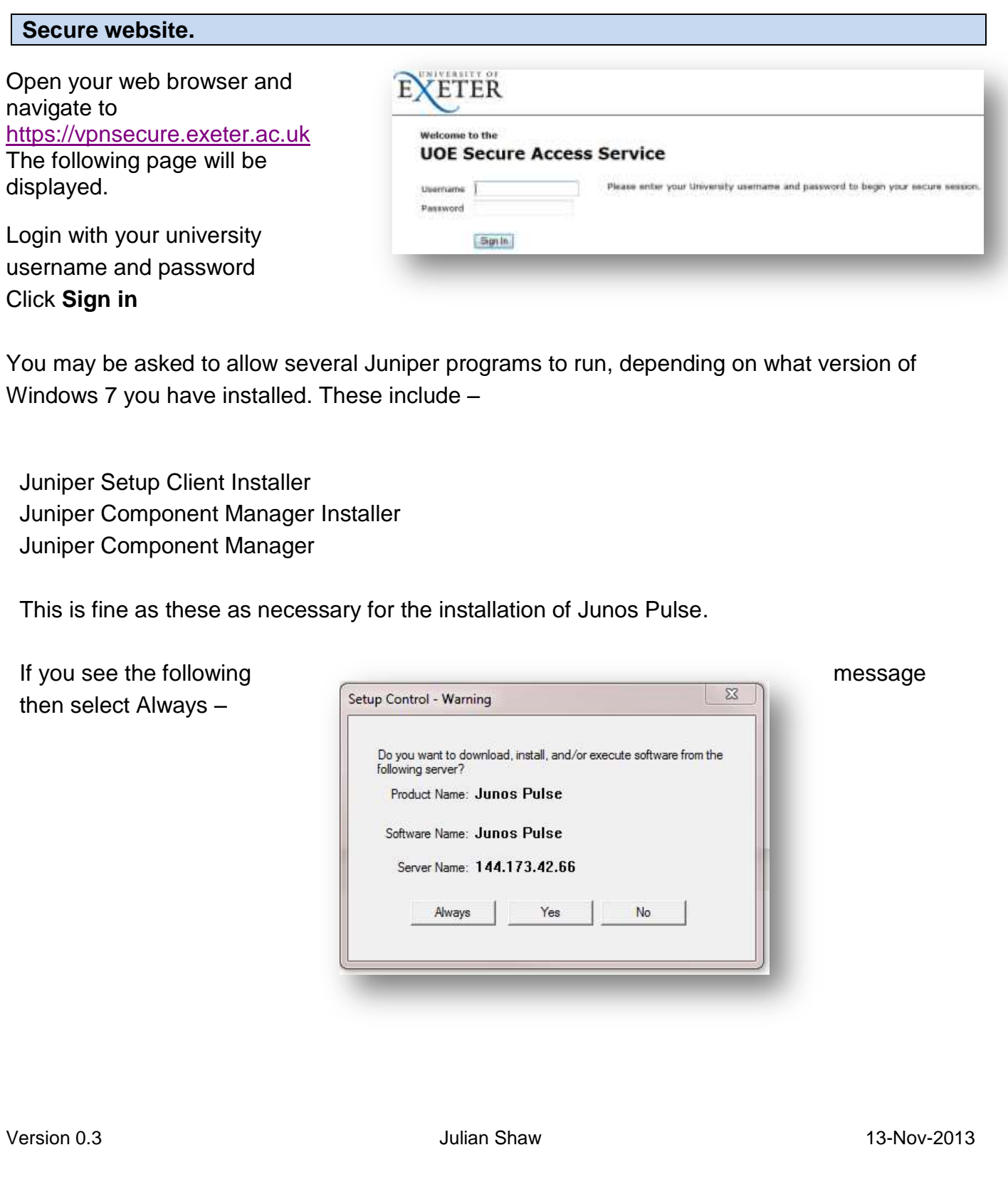

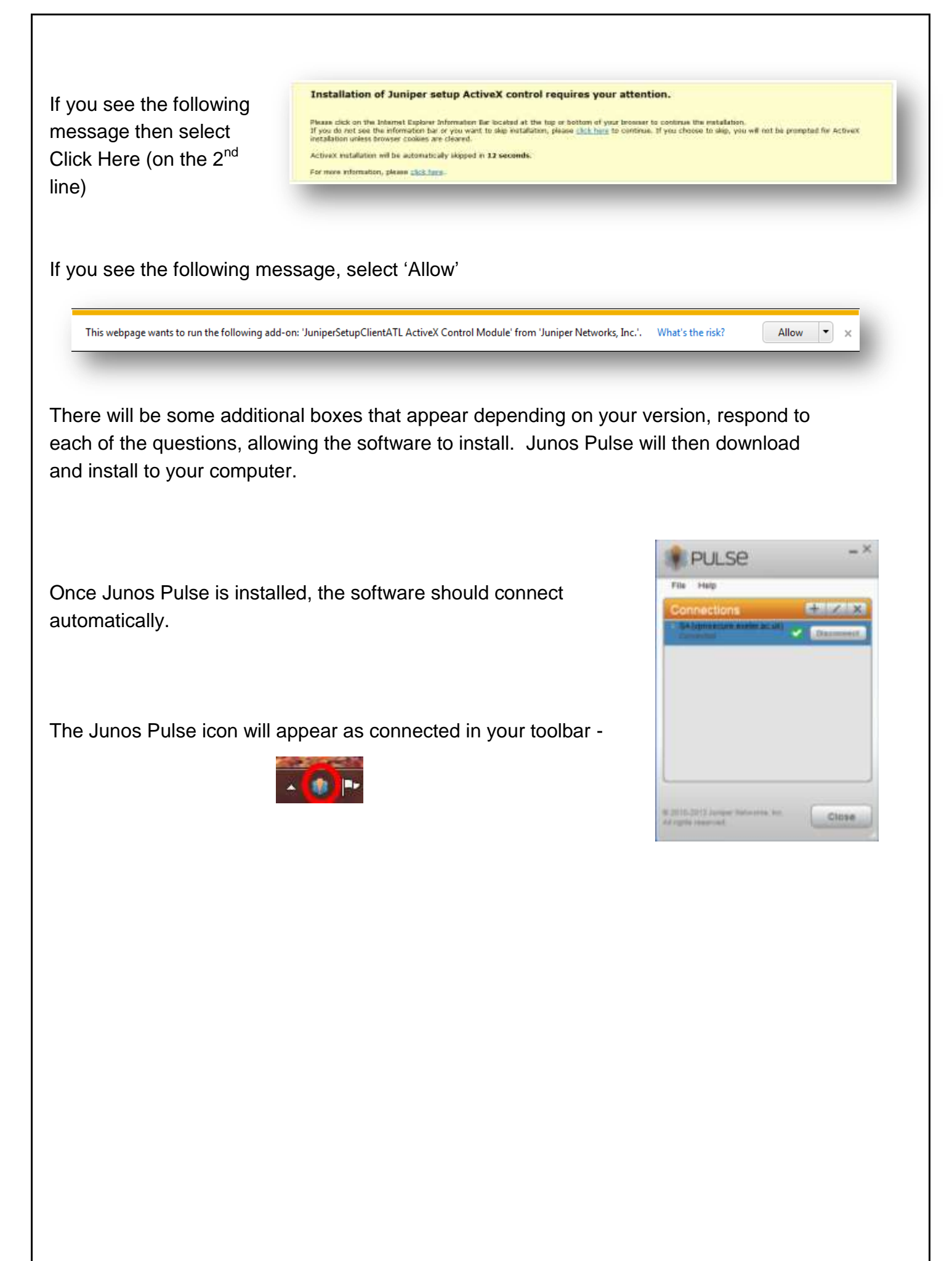

## **Using Junos Pulse**

After installation, the Junos Pulse software will **not** run automatically in the future. You can connect in one of two ways:

- 1. Visit the vpnsecure.exeter.ac.uk website and enter your login details which will then start the software automatically.
- 2. You can open Junos Pulse on your computer and connect directly via the software following the instructions below.
	- 2.1 Open Junos Pulse, you locate the software under All Programs > Juniper Networks > Junos Pulse > Junos Pulse
	- 2.2 The Junos Pulse software will start. Click on **Connect.**

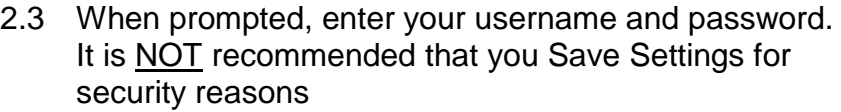

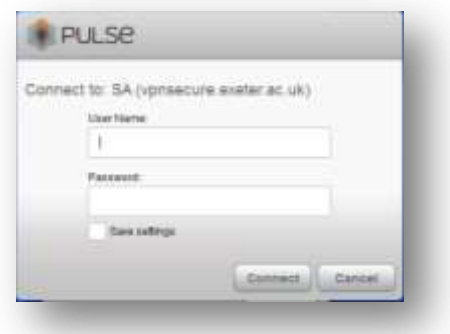

## **Important information when using the VPN service**

Once connected, your device will have a secure tunnel to the University network, and will be allocated a UoE network address. It will effectively be treated as directly connected to the University network.

You will be able to access various internal resources such as Microsoft Exchange for email and mapped network drives and other internal systems not accessible from outside the University network.

Unless specifically requested otherwise, all the network traffic your device generates during an active VPN session will travel via the secure tunnel and the University network. This is useful to know when accessing external resources that will only permit access from known University network addresses.